# 4.オンライン講演申し込み・アブストラクト投稿システムについて アクセス先:

すべての手続きは APP サーバ URL

https://app.mathsoc.jp/

にアクセスして行います. 必要な情報はこのページからリンクされています.

## 基本的な流れ:

講演申し込みの基本的な流れは

アカウント作成 (Activation) → 講演申し込み → アブストラクト投稿 の3段階になっています. すでに Activation を済ませている場合は、講演申し込み から始めます.ただし,所属を変更する場合は Activation システムにおいて修正を 行います.事務局に葉書で会員情報の修正を申告しても,オンラインシステムの情 報は修正されません.また,Activation で情報を変更する場合は,引き続き会員情 報の修正届けを作成して事務局の会員係に電子的に申告することもできます. この流れで作業を始める前に,過去のプログラムとアブストラクト集でどのような

様式・習慣で一般講演が運営されているのかを具体的に確認して下さい.

### マニュアル:

APP サーバのトップページには,「\*マニュアルなどの情報」の項目があり,そこ にアクセスすると、詳しいマニュアルや補足説明が入手できます。ウェブ上のマニ ュアルは最新のシステムにほぼ準拠したものになっています.

## アカウントの作成(Activation):

講演申し込み・アブストラクト投稿を含むオンラインシステムのアカウントを作成 します.このアカウントは,会員番号と Activation Key を用いて,ID とパスワー ドを設定することで作成します. アカウントの ID は日常よく使う電子メールアド レスとします. 電子メールアドレスには、パスワード設定, 講演申し込みの(仮) 受付の通知,アブストラクト受領の通知などが送られてきます.APP サーバのトッ プから「アクティベーションシステムの詳細情報」に行くと,Activation のための マニュアルがリンクされています.

入会希望者には,講演申し込み・アブストラクト投稿のモジュールに限定したアカ ウントを Activation Key を用いない方法で与えますので,「5.年会,総合分科 会における一般講演について」をご覧下さい.

なお, 2014年6月1日 (日) から有効な Activation Key 含む会員証を「数学通 信」19巻1号(2014年5月号)に同封しましたので、同日からはこの Activation Key を用いて下さい. (Activation Key については「数学通信」19 巻1号掲載の会報153「8.会員証の送付について」もご覧下さい.)

Activation Key に関する問い合わせは,電子メールで member(at)mathsoc.jp にお 送り下さい. 6月18日(木)15時までに問い合わせが届かないと、講演申し込 みの締め切りに間に合わないことをご理解下さい.(事務局でないと会員のステー タスに関する情報にアクセスできないからです.)

今回の大会でも事前に会員に限ってアブストラクトを公開する分科会があります. アブストラクト集にアクセスするためには,ここで作成するアカウントが必要にな りますので、講演を申し込まない場合でもアカウントの作成をお願いします.

## 講演申し込み:

この手続きは、従来の講演申し込み用紙をオンラインで作成することにあたりま す.ここで入力したデータを用いてプログラムが作成されます.アカウントを作成 した後に. 設定した ID とパスワードを用いて APP サーバ

#### https://app.mathsoc.jp/

のメニューから「講演申し込み・アブストラクト投稿システム」にログインしてこ の手続きを始めて下さい.

- (i) 共同発表者を含めて氏名を略さずに,欧文で First Name,Family Name の順に Friedrich Gauss のように入力をお願いします. 従来の和文の氏名も 入力をお願いします(もし共同発表者に和文の氏名がない場合は、英文氏名 だけの入力で大丈夫です). 共同研究者がいる場合は,共同発表者としてプログラムに記載するのが適切
	- ですから,必ず記載するようにして下さい.
- (ii) 所属については,通常の和文略称を入力下さい(欧文の大学名,研究所名を 委員がプログラムの編集段階で入力します).
- (iii) 通常のアブストラクトに加えて英文サマリー(120words(8行)程度が上 限)を講演申し込みのときに入力をお願いいたします. 英文サマリーは学会 プログラム最終版の公開と同時に開催情報のウェブページで公開します.

共同発表者が会員である場合は共同発表者の会員番号も忘れずに入力するようにお 願いします.これは今後予定されている講演データベース構築のためです.

## アブストラクト投稿:

次の段階に進んでアブストラクトの PDF ファイルをアップロードします. 分科会に よって制限されたページ数のチェックも行います(応用数学分科会を除き2ページ が上限です.応用数学分科会の場合は4ページが上限です).講演申し込みおよび それに続くアブストラクト投稿を6月19日(金)23時59分までに済ませて下 さい.

PDF の用紙サイズが A4 になっているか「プロパティ」などで確認の上,投稿をお 願いします.レターサイズとなっている場合は、余白の不足が生じるなど予期せぬ 結果が生じますので,ご注意下さい.

PDF ファイルを作るとき,dvi ビューアーから印刷メニューで Acrobat Distiller に リダイレクトするとラスター化されたフォントが生じることがあります.この場 合,かすれたフォントになるなど思わしくない印刷結果になることがあります.こ の現象に十分注意して下さい.

## 重要な注意:

実際に登壇して発表することを口頭発表と呼びます. 2015年度年会から実際に 口頭発表を行う登壇者だけが講演申し込みを行えるようにシステムをカスタマイズ しました.その結果,登壇しない共同発表者が講演申し込みを行うことができなく なりましたので,ご注意下さい.

### 講演題目の数式・異体字:

講演題目の数式は TeX で記述します.その制限事項などについては,マニュアル

に記述してあります.また、講演者名や講演題目に異体字を使うことができます. 上で説明した APP サーバー上のメニュー「\*マニュアルなどの情報」を選択する とその説明が見つかります.

問い合せ先: オンラインシステムに関する問い合わせは

#### inquiry.mgate2015(at)mathsoc.jp

までお願いします.

### 講演申し込みのときによくあるミス 共同発表者の記入漏れなど

名古屋大学で開催しました2010年度秋季総合分科会からオンラインシステムによる講 演申し込みを導入しました.最も多いトラブルは,共同発表者の記入漏れです.実際,アブ ストラクトにある共同発表者名がプログラムにないケースが毎回散見されます.

ここでは,オンラインシステムで発表者の欄を増やす方法について説明しておきます.下 図の右端(「次へ」のボタンの上)にある「プラス」のボタンを押すと共同発表者の欄が増 えますので,共同発表者の記入漏れがないようお願いします.

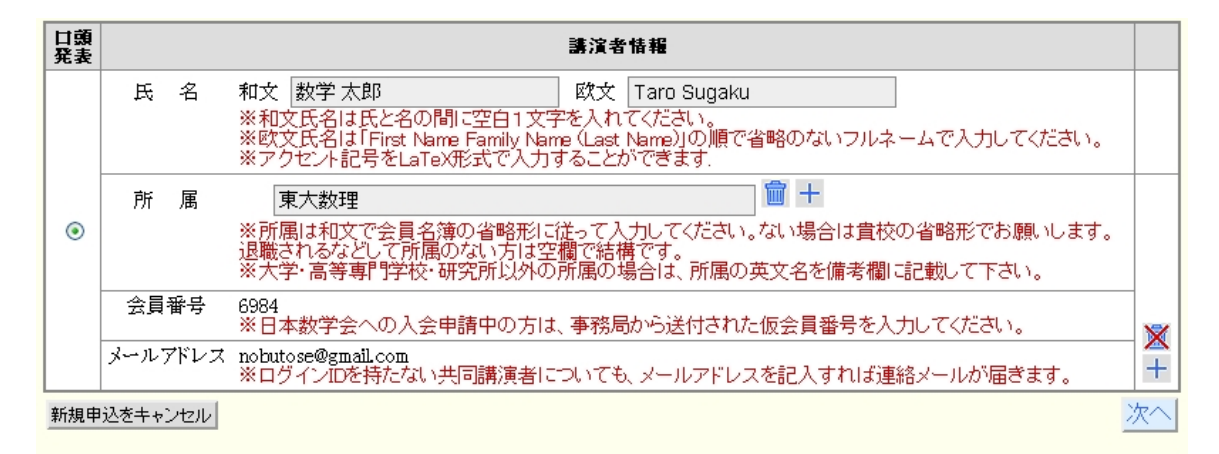

日本数学会情報システム運用委員会作成/問い合わせ先: inquiry.mgate@mathsoc.jp Copyright(C) 2009-Mathematical Society of Japan Application version: 0.2.9-SNAPSHOT

共同発表者の記載漏れに加えて,プログラムとアブストラクトの間で講演題目が異なると いう事例も数多くあります.日本数学会では,このような場合は講演申し込みをされた会員 に連絡をするようにしていますが,プログラムおよびアブストラクトの編成作業の障害にも なっています.講演申し込みをされる場合はアブストラクト原稿との整合性に十二分に注意 して下さい.